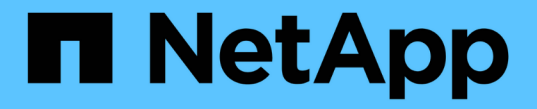

# 部署服务设备节点 StorageGRID 11.5

NetApp April 11, 2024

This PDF was generated from https://docs.netapp.com/zh-cn/storagegrid-115/sg100-1000/deployingservices-appliance-as-primary-admin-node.html on April 11, 2024. Always check docs.netapp.com for the latest.

# 目录

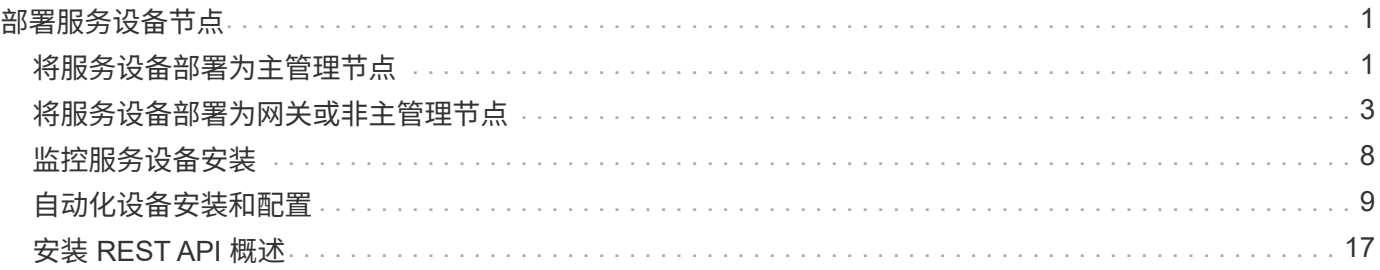

# <span id="page-2-0"></span>部署服务设备节点

您可以将服务设备部署为主管理节点,非主管理节点或网关节点。SG100 和 SG1000 设备 可以同时作为网关节点和管理节点(主节点或非主节点)运行。

# <span id="page-2-1"></span>将服务设备部署为主管理节点

在将服务设备部署为主管理节点时,您可以使用设备上提供的 StorageGRID 设备安装程序 安装 StorageGRID 软件,或者上传要安装的软件版本。在安装任何其他设备节点类型之前 ,您必须先安装并配置主管理节点。主管理节点可以连接到网格网络以及可选的管理网络 和客户端网络(如果配置了其中一个或两者)。

您需要的内容

- 此设备已安装在机架或机柜中,并已连接到您的网络并已启动。
- 已使用 StorageGRID 设备安装程序为此设备配置网络链路, IP 地址和端口重新映射(如果需要)。

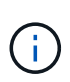

如果已重新映射任何端口,则不能使用相同的端口配置负载平衡器端点。您可以使用重新映 射的端口创建端点,但这些端点将重新映射到原始 CLB 端口和服务,而不是负载平衡器服 务。按照恢复和维护说明中的步骤删除端口重新映射。

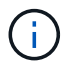

CLB 服务已弃用。

- 您的服务笔记本电脑具有受支持的 Web 浏览器。
- 您知道分配给设备的 IP 地址之一。您可以对任何已连接的 StorageGRID 网络使用此 IP 地址。

#### 关于此任务

要在设备主管理节点上安装 StorageGRID ,请执行以下操作:

- 您可以使用 StorageGRID 设备安装程序安装 StorageGRID 软件。如果要安装其他版本的软件,请先使用 StorageGRID 设备安装程序上传。
- 软件安装完毕后,请稍候。
- 安装软件后,设备将自动重新启动。

#### 步骤

1. 打开浏览器,然后输入设备的 IP 地址。+ **https://***services\_appliance\_IP***:8443**

此时将显示 StorageGRID 设备安装程序主页页面。

- 2. 在 \* 此节点 \* 部分中,选择 \* 主管理 \* 。
- 3. 在 \* 节点名称 \* 字段中,输入要用于此设备节点的名称,然后单击 \* 保存 \* 。

节点名称将分配给 StorageGRID 系统中的此设备节点。它显示在网格管理器的网格节点页面上。

4. 或者,要安装其他版本的 StorageGRID 软件,请执行以下步骤:

a. 从 StorageGRID 的 "NetApp 下载 " 页面下载安装归档。

#### ["NetApp](https://mysupport.netapp.com/site/products/all/details/storagegrid/downloads-tab) [下载:](https://mysupport.netapp.com/site/products/all/details/storagegrid/downloads-tab) [StorageGRID"](https://mysupport.netapp.com/site/products/all/details/storagegrid/downloads-tab)

- b. 提取归档。
- c. 从 StorageGRID 设备安装程序中,选择 \* 高级 \* > \* 上传 StorageGRID 软件 \* 。
- d. 单击 \* 删除 \* 以删除当前软件包。

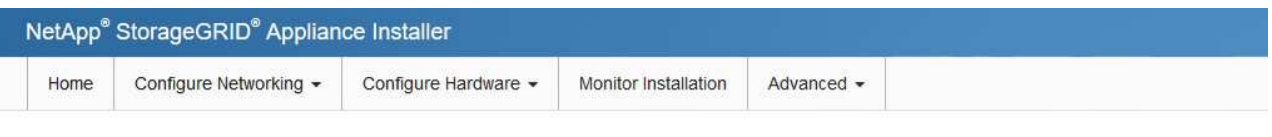

#### Upload StorageGRID Software

If this node is the primary Admin Node of a new deployment, you must use this page to upload the StorageGRID software installation package, unless the version of the software you want to install has already been uploaded. If you are adding this node to an existing deployment, you can avoid network traffic by uploading the installation package that matches the software version running on the existing grid. If you do not upload the correct package, the node obtains the software from the grid's primary Admin Node during installation.

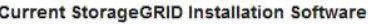

Version  $11.3.0$ 

storagegrid-webscale-images-11-3-0\_11.3.0-20190806.1731.4064510\_amd64.deb Package Name

Remove

e. 单击 \* 浏览 \* 下载并提取的软件包,然后单击 \* 浏览 \* 获取校验和文件。

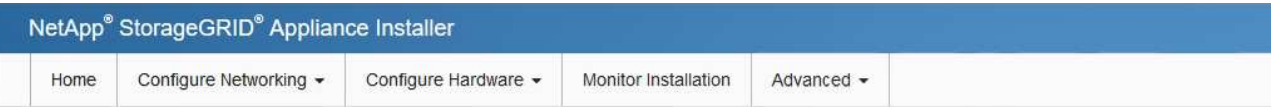

#### Upload StorageGRID Software

If this node is the primary Admin Node of a new deployment, you must use this page to upload the StorageGRID software installation package, unless the version of the software you want to install has already been uploaded. If you are adding this node to an existing deployment, you can avoid network traffic by uploading the installation package that matches the software version running on the existing grid. If you do not upload the correct package, the node obtains the software from the grid's primary Admin Node during installation.

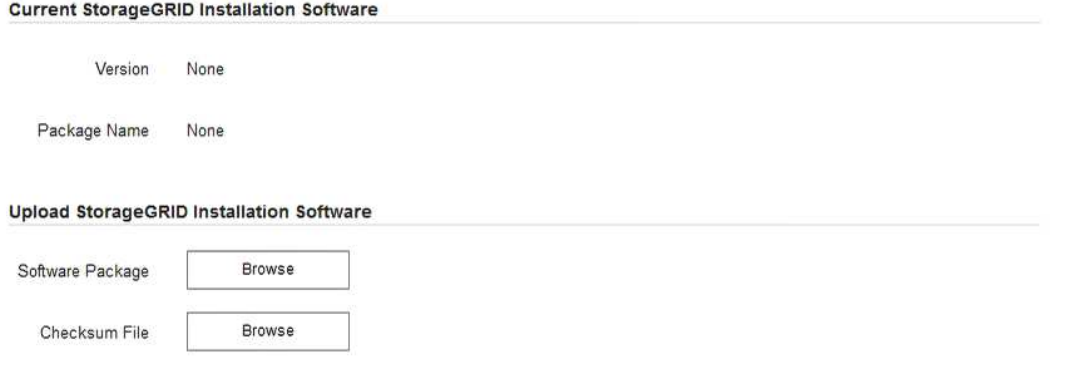

- f. 选择 \* 主页 \* 以返回到主页页面。
- 5. 确认当前状态为 "`Ready to start installation of primary Admin Node name with software version x.y` ",并 且已启用 \* 开始安装 \* 按钮。

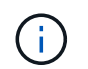

如果要将管理节点设备部署为节点克隆目标、请在此停止部署过程、并继续执行节点克隆操 作步骤 的恢复和维护。

#### ["](https://docs.netapp.com/zh-cn/storagegrid-115/maintain/index.html)[保持并恢复](https://docs.netapp.com/zh-cn/storagegrid-115/maintain/index.html)[\(\)"](https://docs.netapp.com/zh-cn/storagegrid-115/maintain/index.html)

6. 在 StorageGRID 设备安装程序主页中,单击 \* 开始安装 \* 。

Home

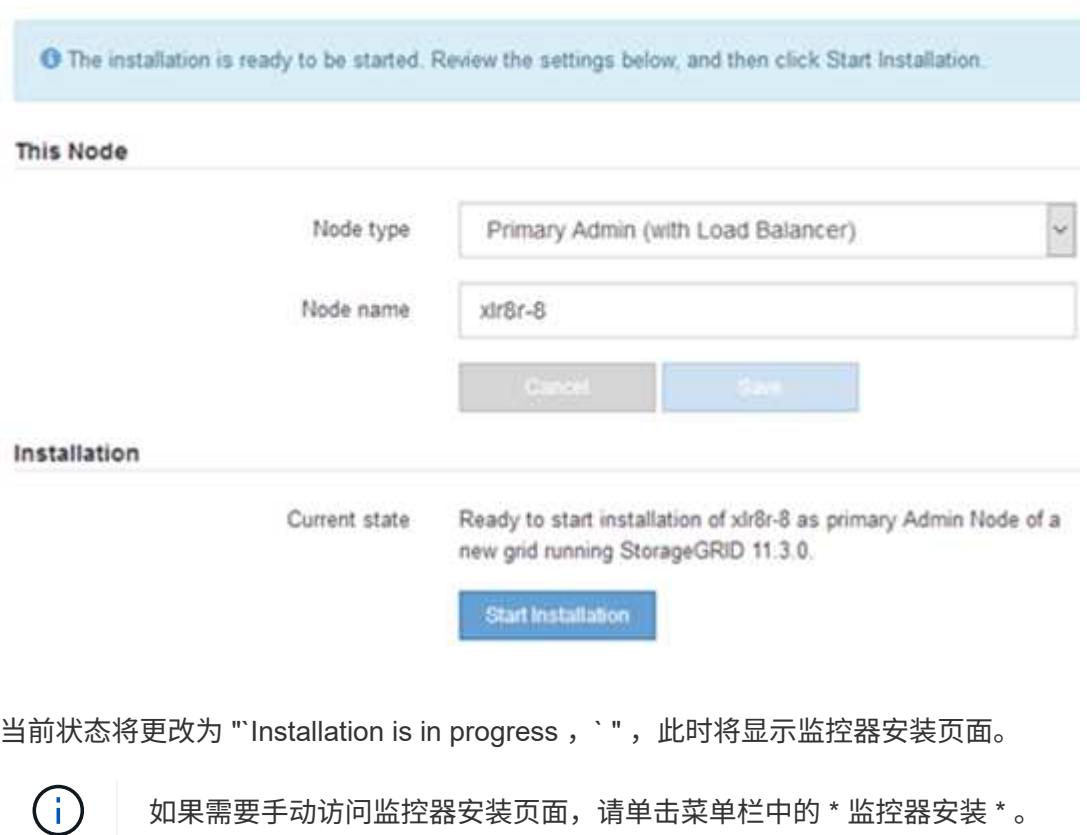

#### 相关信息

["](#page-4-0)[将服务设备部署为网关或非主管理节点](#page-4-0)["](#page-4-0)

# <span id="page-4-0"></span>将服务设备部署为网关或非主管理节点

在将服务设备部署为网关节点或非主管理节点时,您可以使用该设备上随附的 StorageGRID 设备安装程序。

您需要的内容

- 此设备已安装在机架或机柜中,并已连接到您的网络并已启动。
- 已使用 StorageGRID 设备安装程序为此设备配置网络链路, IP 地址和端口重新映射(如果需要)。

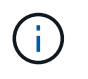

如果已重新映射任何端口,则不能使用相同的端口配置负载平衡器端点。您可以使用重新映 射的端口创建端点,但这些端点将重新映射到原始 CLB 端口和服务,而不是负载平衡器服 务。按照恢复和维护说明中的步骤删除端口重新映射。

CLB 服务已弃用。

- 已部署 StorageGRID 系统的主管理节点。
- StorageGRID 设备安装程序的 IP 配置页面上列出的所有网格网络子网均已在主管理节点上的网格网络子网 列表中定义。
- 您的服务笔记本电脑具有受支持的 Web 浏览器。
- 您知道分配给设备的 IP 地址。您可以对任何已连接的 StorageGRID 网络使用此 IP 地址。

#### 关于此任务

要在服务设备节点上安装 StorageGRID ,请执行以下操作:

- 您可以指定或确认主管理节点的 IP 地址以及设备节点的名称。
- 您开始安装,并等待软件安装完成。

在完成设备网关节点安装任务后,安装将暂停。要恢复安装,请登录到网格管理器,批准所有网格节点并完 成 StorageGRID 安装过程。安装非主管理节点不需要您的批准。

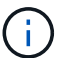

不要在同一站点中部署 SG100 和 SG1000 服务设备。可能会导致性能不可预测。

J.

如果您需要一次部署多个设备节点、则可以使用自动执行安装过程 configure-sga.py 设备安 装脚本。您也可以使用设备安装程序上传包含配置信息的 JSON 文件。请参见 ["](#page-10-0)[自动](#page-10-0)[化](#page-10-0)[设备安装](#page-10-0) [和配置](#page-10-0)["](#page-10-0)。

#### 步骤

1. 打开浏览器,然后输入设备的 IP 地址。

```
https://Controller_IP:8443
```
此时将显示 StorageGRID 设备安装程序主页页面。

2. 在主管理节点连接部分中,确定是否需要指定主管理节点的 IP 地址。

如果先前已在此数据中心中安装了其他节点,则 StorageGRID 设备安装程序可以自动发现此 IP 地址,前提 是主管理节点或至少一个配置了 admin\_IP 的其他网格节点位于同一子网上。

3. 如果未显示此 IP 地址或您需要更改此 IP 地址,请指定地址:

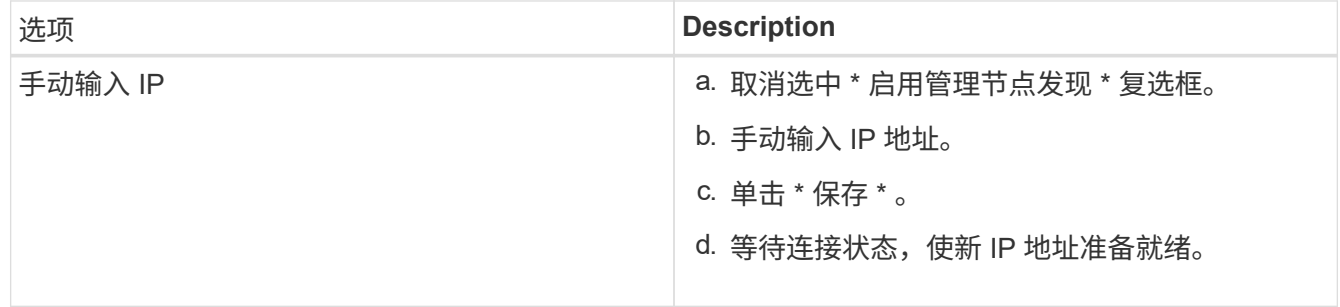

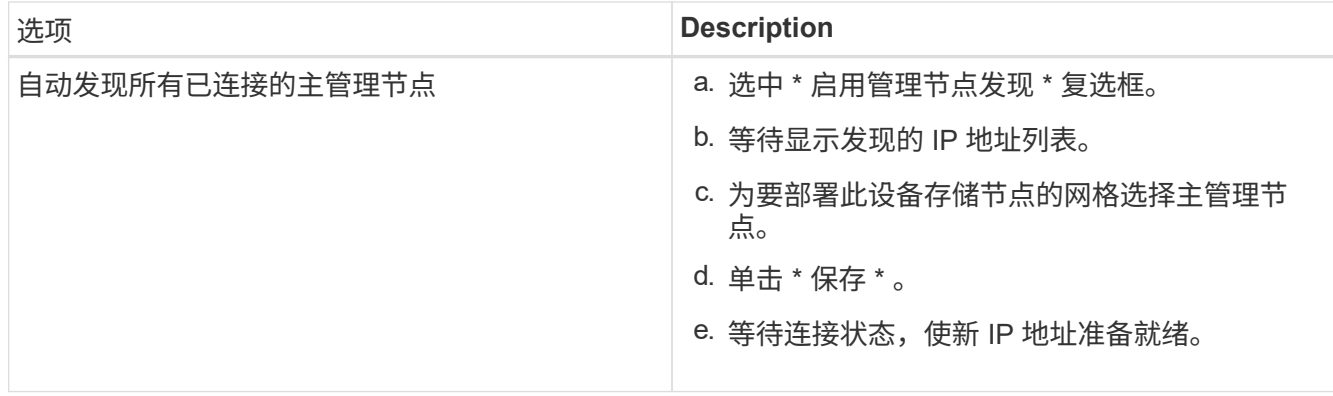

4. 在 \* 节点名称 \* 字段中, 输入要用于此设备节点的名称, 然后单击 \* 保存 \* 。

节点名称将分配给 StorageGRID 系统中的此设备节点。它显示在网格管理器的节点页面(概述选项卡) 上。如果需要,您可以在批准节点时更改名称。

- 5. 或者,要安装其他版本的 StorageGRID 软件,请执行以下步骤:
	- a. 从 StorageGRID 的 "NetApp 下载 " 页面下载安装归档。

["NetApp](https://mysupport.netapp.com/site/products/all/details/storagegrid/downloads-tab) [下载:](https://mysupport.netapp.com/site/products/all/details/storagegrid/downloads-tab) [StorageGRID"](https://mysupport.netapp.com/site/products/all/details/storagegrid/downloads-tab)

- b. 提取归档。
- c. 从 StorageGRID 设备安装程序中,选择 \* 高级 \* > \* 上传 StorageGRID 软件 \* 。
- d. 单击 \* 删除 \* 以删除当前软件包。

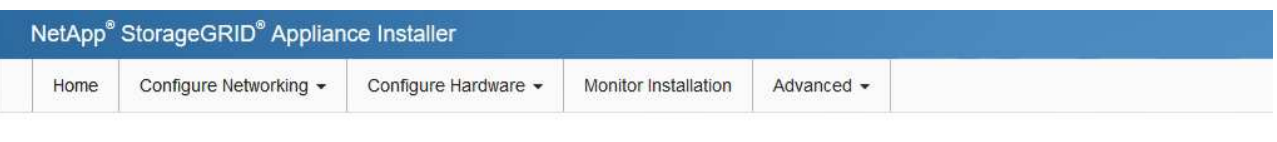

Upload StorageGRID Software

If this node is the primary Admin Node of a new deployment, you must use this page to upload the StorageGRID software installation package, unless the version of the software you want to install has already been uploaded. If you are adding this node to an existing deployment, you can avoid network traffic by uploading the installation package that matches the software version running on the existing grid. If you do not upload the correct package, the node obtains the software from the grid's primary Admin Node during installation.

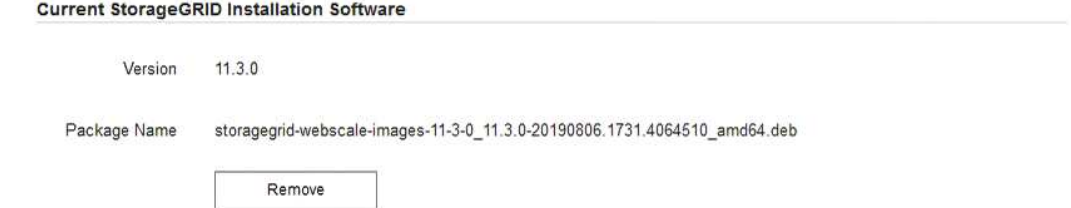

e. 单击 \* 浏览 \* 下载并提取的软件包,然后单击 \* 浏览 \* 获取校验和文件。

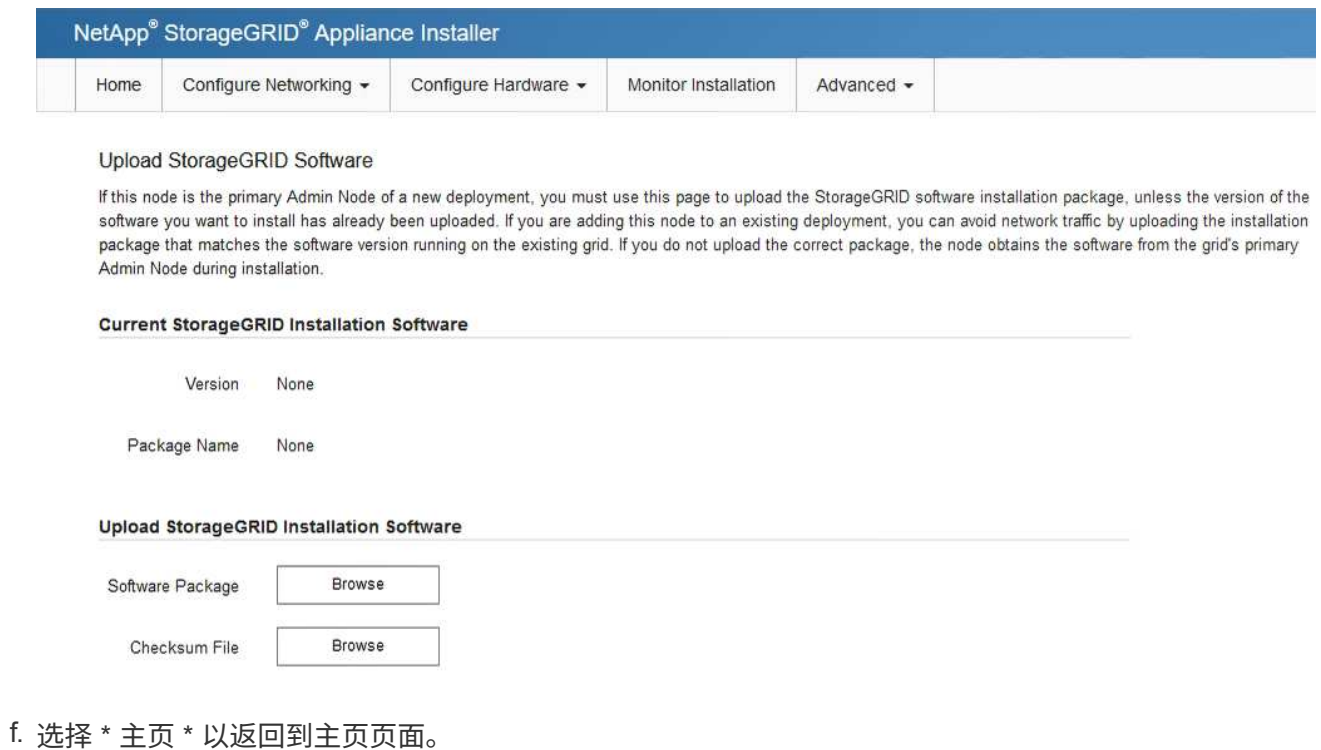

6. 在安装部分中、确认当前状态为"准备开始安装" *node name* 使用主管理节点进入网格 *admin\_ip* "并启用 了\*开始安装\*按钮。

如果未启用 \* 开始安装 \* 按钮,则可能需要更改网络配置或端口设置。有关说明,请参见设备的安装和维护 说明。

7. 在 StorageGRID 设备安装程序主页中,单击 \* 开始安装 \* 。

## Home

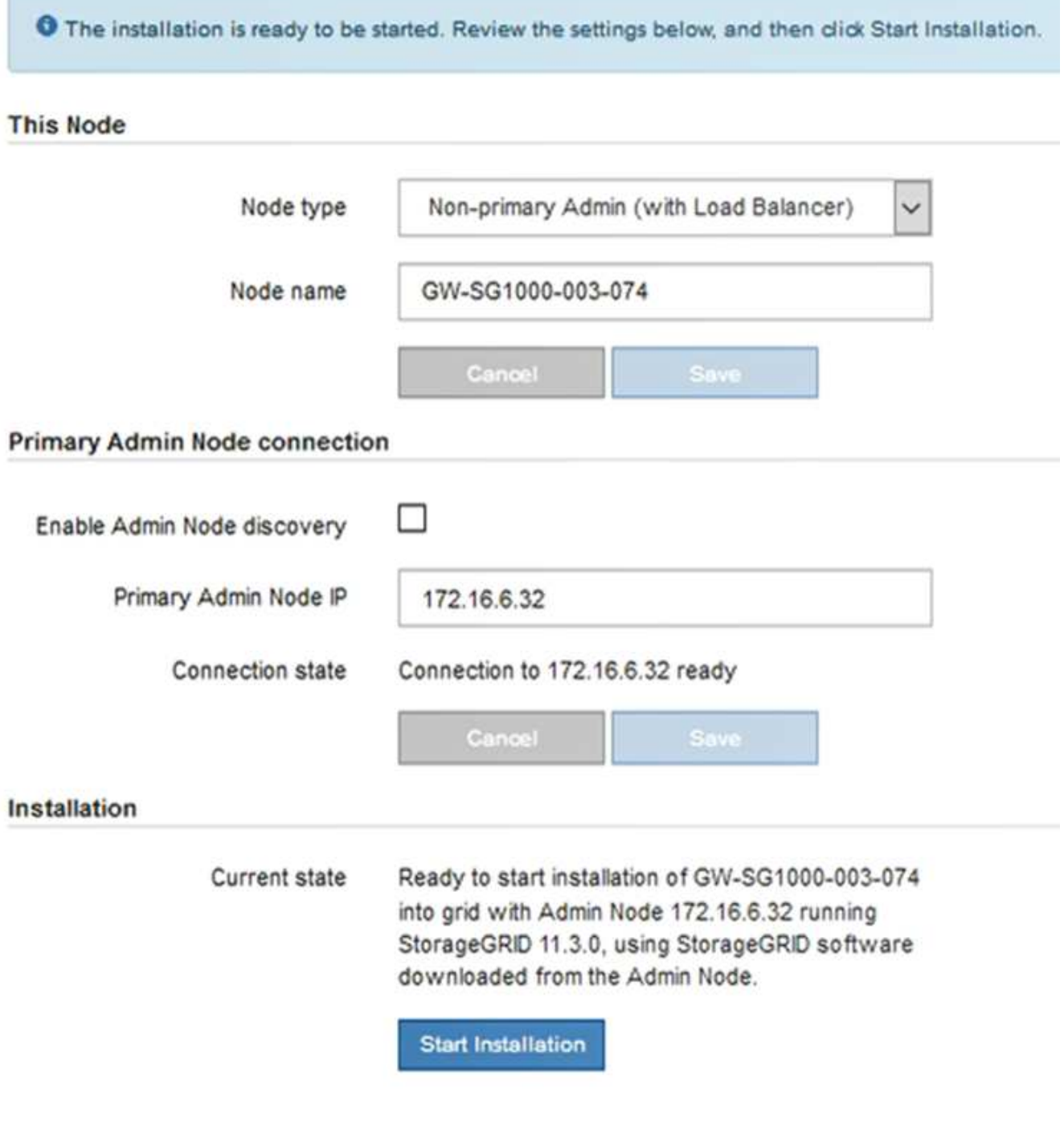

当前状态将更改为 "`Installation is in progress , ` ", 此时将显示监控器安装页面。

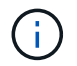

如果需要手动访问监控器安装页面,请单击菜单栏中的 \* 监控器安装 \* 。

8. 如果网格包含多个设备节点,请对每个设备重复上述步骤。

### 相关信息

["](#page-2-1)[将服务设备部署为主管理节点](#page-2-1)["](#page-2-1)

# <span id="page-9-0"></span>监控服务设备安装

在安装完成之前, StorageGRID 设备安装程序会提供状态。软件安装完成后,设备将重新 启动。

#### 步骤

1. 要监控安装进度,请单击菜单栏中的 \* 监控安装 \* 。

"Monitor Installation" 页面将显示安装进度。

Monitor Installation

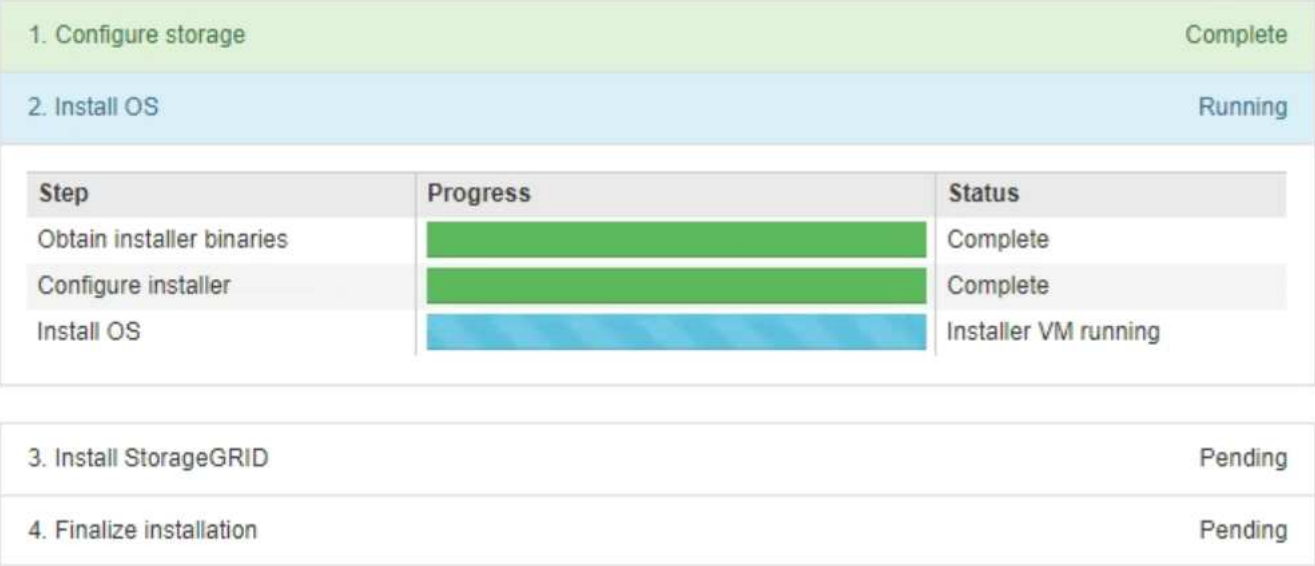

蓝色状态栏指示当前正在进行的任务。绿色状态条表示已成功完成的任务。

 $(i)$ 

安装程序可确保在先前安装中完成的任务不会重新运行。如果您要重新运行安装,则不需要 重新运行的任何任务都会显示绿色状态条和状态 Skipped 。

- 2. 查看前两个安装阶段的进度。
	- \* 。配置存储 \*

在此阶段,安装程序将从设备中的驱动器中清除任何现有配置,并配置主机设置。

◦ \* 。安装 OS\*

在此阶段,安装程序会将 StorageGRID 的基本操作系统映像复制到设备。

- 3. 继续监控安装进度,直到出现以下过程之一:
	- 。对于除主管理节点之外的所有设备节点,安装 StorageGRID 阶段将暂停,嵌入式控制台上会显示一条消 息,提示您使用网格管理器在管理节点上批准此节点。继续执行下一步。
	- 对于设备主管理节点安装,您无需批准该节点。设备将重新启动。您可以跳过下一步。

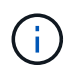

在安装设备主管理节点期间,将显示第五个阶段(请参见显示四个阶段的示例屏幕截图 )。如果第五阶段的进度超过 10 分钟,请手动刷新网页。

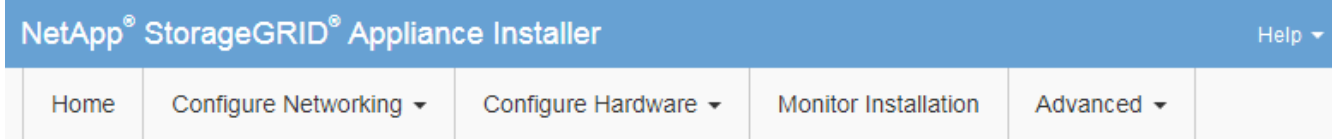

**Monitor Installation** 

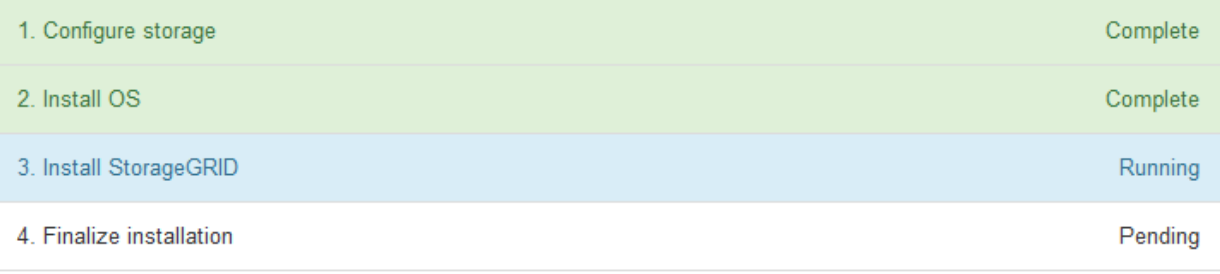

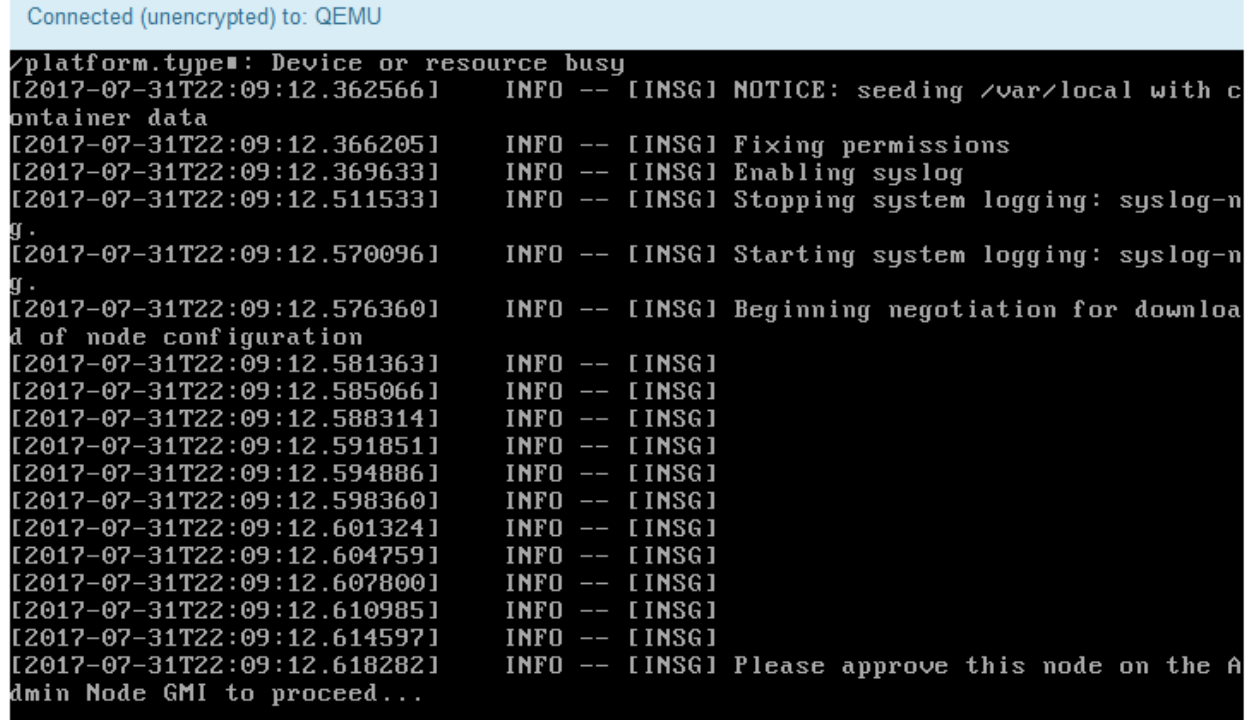

4. 转至网格管理器、批准待定网格节点、然后完成StorageGRID 安装过程。

在网格管理器中单击 \* 安装 \* 后,第 3 阶段完成,第 4 阶段 \* 完成安装 \* 开始。阶段 4 完成后,设备将重新 启动。

<span id="page-10-0"></span>自动化设备安装和配置

您可以自动安装和配置设备以及配置整个 StorageGRID 系统。

#### 关于此任务

自动化安装和配置对于部署多个 StorageGRID 实例或一个大型复杂的 StorageGRID 实例非常有用。

要自动执行安装和配置,请使用以下一个或多个选项:

• 创建一个 JSON 文件,用于指定设备的配置设置。使用 StorageGRID 设备安装程序上传 JSON 文件。

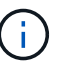

您可以使用同一文件配置多个设备。

- 使用StorageGRIDconfigure-sga.py 用于自动配置设备的Python脚本。
- 使用其他 Python 脚本配置整个 StorageGRID 系统的其他组件( " 网格 " )。

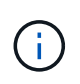

您可以直接使用 StorageGRID 自动化 Python 脚本,也可以使用它们作为示例,说明如何在您自 己开发的网格部署和配置工具中使用 StorageGRID 安装 REST API 。请参见恢复和维护说明中 有关下载和提取StorageGRID 安装文件的信息。

#### 相关信息

["](https://docs.netapp.com/zh-cn/storagegrid-115/maintain/index.html)[保持并恢复](https://docs.netapp.com/zh-cn/storagegrid-115/maintain/index.html)[\(\)"](https://docs.netapp.com/zh-cn/storagegrid-115/maintain/index.html)

### 使用**StorageGRID** 设备安装程序自动配置设备

您可以使用包含配置信息的 JSON 文件自动配置设备。您可以使用 StorageGRID 设备安 装程序上传文件。

您需要的内容

- 您的设备必须使用与 StorageGRID 11.5 或更高版本兼容的最新固件。
- 您必须使用支持的浏览器连接到要配置的设备上的StorageGRID 设备安装程序。

关于此任务

您可以自动执行设备配置任务,例如配置以下内容:

- 网格网络,管理网络和客户端网络 IP 地址
- BMC 接口
- 网络链路
	- 端口绑定模式
	- 网络绑定模式
	- 链路速度

使用上传的 JSON 文件配置设备通常比在 StorageGRID 设备安装程序中使用多个页面手动执行配置效率更高, 尤其是在需要配置多个节点时。您必须一次应用一个节点的配置文件。

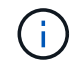

如果有经验的用户希望自动安装和配置其设备、则可以使用 configure-sga.py 脚本。[+"](automating-installation-configuration-appliance-nodes-configure-sga-py-script.html)[使](automating-installation-configuration-appliance-nodes-configure-sga-py-script.html) [用](automating-installation-configuration-appliance-nodes-configure-sga-py-script.html)[configure-sga.py](automating-installation-configuration-appliance-nodes-configure-sga-py-script.html)[脚](automating-installation-configuration-appliance-nodes-configure-sga-py-script.html)[本自动安装和配置设备节点](automating-installation-configuration-appliance-nodes-configure-sga-py-script.html)["](automating-installation-configuration-appliance-nodes-configure-sga-py-script.html)

步骤

- 1. 使用以下方法之一生成 JSON 文件:
	- ConfigBuilder 应用程序

["ConfigBuilder.netapp.com"](https://configbuilder.netapp.com/)

◦ 。 configure-sga.py 设备配置脚本。您可以从 StorageGRID 设备安装程序( \* 帮助 \* > \* 设备配置 脚本 \* )下载此脚本。请参见有关使用 configure-sga.py 脚本自动配置的说明。

["](#page-13-0)[使用](#page-13-0)[configure-sga.py](#page-13-0)[脚](#page-13-0)[本自动安装和配置设备节点](#page-13-0)["](#page-13-0)

JSON 文件中的节点名称必须符合以下要求:

- 必须是一个有效的主机名,至少包含 1 个字符,并且不超过 32 个字符
- 可以使用字母、数字和连字符
- 不能以连字符开头或结尾、也不能仅包含数字

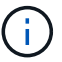

请确保 JSON 文件中的节点名称(顶级名称)是唯一的,否则您将无法使用 JSON 文 件配置多个节点。

2. 选择 \* 高级 \* > \* 更新设备配置 \* 。

此时将显示更新设备配置页面。

#### Update Appliance Configuration

Use a JSON file to update this appliance's configuration. You can generate the JSON file from the ConfigBuilder G application or from the appliance configuration script.

A You might lose your connection if the applied configuration from the JSON file includes "link config" and/or "networks" sections. If you are not reconnected within 1 minute, re-enter the URL using one of the other IP addresses assigned to the appliance.

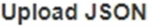

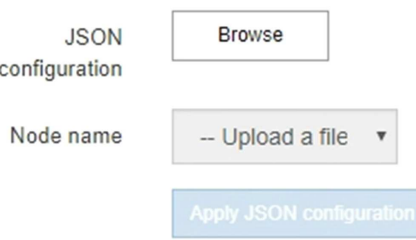

- 3. 选择包含要上传的配置的 JSON 文件。
	- a. 选择 \* 浏览 \* 。
	- b. 找到并选择文件。
	- c. 选择 \* 打开 \* 。

已上传并验证此文件。验证过程完成后,文件名会显示在绿色复选标记旁边。

 $(i)$ 

如果 JSON 文件中的配置包含 "link\_config" , "networks" 或这两者的部分,则可能会断 开与设备的连接。如果 1 分钟内未重新连接,请使用分配给设备的其他 IP 地址之一重新 输入设备 URL 。

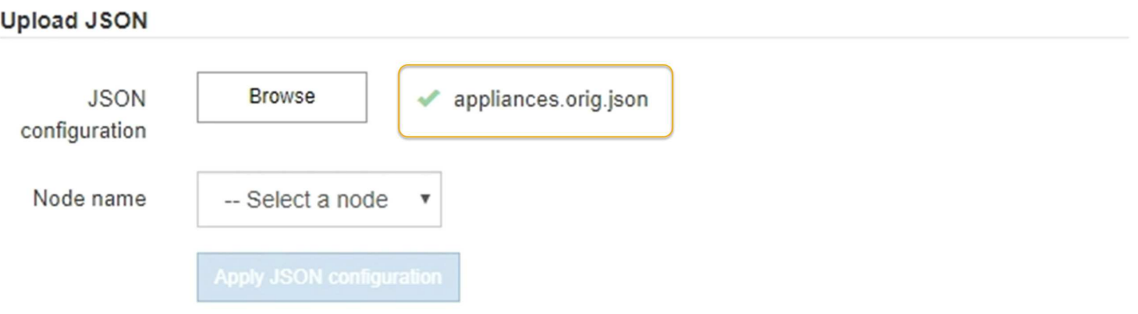

此时将使用 JSON 文件中定义的顶级节点名称填充 \* 节点名称 \* 下拉列表。

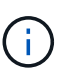

如果文件无效,则文件名将显示为红色,并在黄色横幅中显示一条错误消息。此无效文件不 会应用于此设备。您可以使用 ConfigBuilder 来确保具有有效的 JSON 文件。

4. 从 \* 节点名称 \* 下拉列表中选择一个节点。

此时将启用 \* 应用 JSON 配置 \* 按钮。

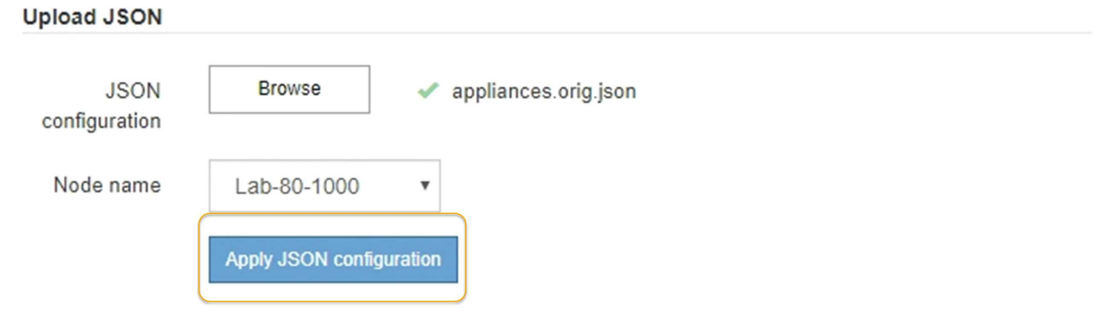

5. 选择 \* 应用 JSON 配置 \* 。

此配置将应用于选定节点。

## <span id="page-13-0"></span>使用**configure-sga.py**脚本自动安装和配置设备节点

您可以使用 configure-sga.py 用于自动执行StorageGRID 设备节点的许多安装和配置 任务的脚本、包括安装和配置主管理节点。如果要配置大量设备,此脚本可能会很有用。 您也可以使用此脚本生成包含设备配置信息的 JSON 文件。

您需要的内容

• 此设备已安装在机架中,并已连接到您的网络并已启动。

- 已使用 StorageGRID 设备安装程序为主管理节点配置网络链路和 IP 地址。
- 如果要安装主管理节点,则您知道其 IP 地址。
- 如果要安装和配置其他节点,则已部署主管理节点,并且您知道其 IP 地址。
- 对于主管理节点以外的所有节点,已在主管理节点上的网格网络子网列表中定义 StorageGRID 设备安装程 序的 IP 配置页面上列出的所有网格网络子网。
- 您已下载 configure-sga.py 文件该文件包含在安装归档中,您也可以通过单击 StorageGRID 设备安装 程序中的 \* 帮助 \* > \* 设备安装脚本 \* 来访问该文件。

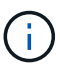

此操作步骤 适用于在使用命令行界面方面具有一定经验的高级用户。或者,您也可以使用 StorageGRID 设备安装程序自动执行配置。+["](automating-appliance-configuration-using-storagegrid-appliance-installer.html)[使用](automating-appliance-configuration-using-storagegrid-appliance-installer.html)[StorageGRID](automating-appliance-configuration-using-storagegrid-appliance-installer.html) [设备安装程序自动配置设备](automating-appliance-configuration-using-storagegrid-appliance-installer.html)["](automating-appliance-configuration-using-storagegrid-appliance-installer.html)

#### 步骤

- 1. 登录到用于运行 Python 脚本的 Linux 计算机。
- 2. 要获得有关脚本语法的一般帮助以及查看可用参数列表,请输入以下内容:

configure-sga.py --help

- 。 configure-sga.py 脚本使用五个子命令:
	- advanced 用于高级StorageGRID 设备交互、包括BMC配置和创建包含设备当前配置的JSON文件
	- configure 用于配置RAID模式、节点名称和网络参数
	- install 开始StorageGRID 安装
	- monitor 用于监控StorageGRID 安装
	- reboot 用于重新启动设备

如果输入子命令(高级、配置、安装、监控或重新启动)参数、然后输入 --help 选项您将看到另一个帮 助文本、其中提供了有关该子命令+中可用选项的更多详细信息 configure-sga.py *subcommand* --help

3. 要确认设备节点的当前配置、请在其中输入以下内容 *SGA-install-ip* 是设备节点的任一IP地址:+ configure-sga.py configure *SGA-INSTALL-IP*

结果将显示设备的当前 IP 信息,包括主管理节点的 IP 地址以及有关管理,网格和客户端网络的信息。

```
Connecting to +https://10.224.2.30:8443+ (Checking version and
connectivity.)
2021/02/25 16:25:11: Performing GET on /api/versions... Received 200
2021/02/25 16:25:11: Performing GET on /api/v2/system-info... Received
200
2021/02/25 16:25:11: Performing GET on /api/v2/admin-connection...
Received 200
2021/02/25 16:25:11: Performing GET on /api/v2/link-config... Received
200
```

```
2021/02/25 16:25:11: Performing GET on /api/v2/networks... Received 200
2021/02/25 16:25:11: Performing GET on /api/v2/system-config... Received
200
   StorageGRID Appliance
   Name: LAB-SGA-2-30
     Node type: storage
   StorageGRID primary Admin Node
     IP: 172.16.1.170
     State: unknown
     Message: Initializing...
     Version: Unknown
   Network Link Configuration
     Link Status
         Link State Speed (Gbps)
          ---- ----- -----
        1 Up 10
        2 Up 10
          3 Up 10
        4 Up 10
          5 Up 1
          6 Down N/A
     Link Settings
      Port bond mode: FIXED
        Link speed: 10GBE
        Grid Network: ENABLED
            Bonding mode: active-backup
            VLAN: novlan
            MAC Addresses: 00:a0:98:59:8e:8a 00:a0:98:59:8e:82
        Admin Network: ENABLED
            Bonding mode: no-bond
            MAC Addresses: 00:80:e5:29:70:f4
        Client Network: ENABLED
            Bonding mode: active-backup
            VLAN: novlan
            MAC Addresses: 00:a0:98:59:8e:89 00:a0:98:59:8e:81
   Grid Network
     CIDR: 172.16.2.30/21 (Static)
     MAC: 00:A0:98:59:8E:8A
```
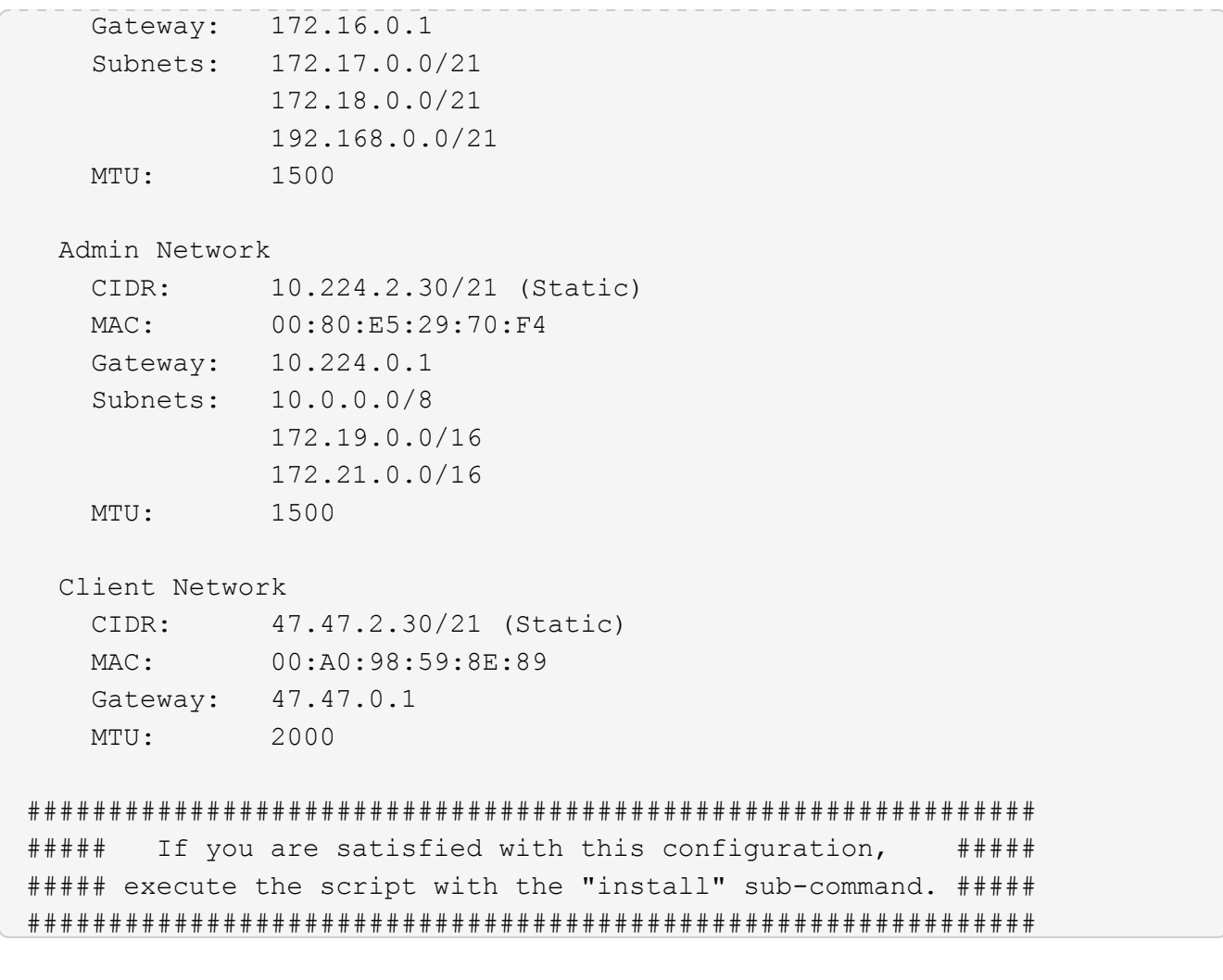

- 4. 如果需要更改当前配置中的任何值、请使用 configure 用于更新它们的子命令。例如、如果要将设备用于 连接到主管理节点的IP地址更改为 172.16.2.99、输入以下内容: + configure-sga.py configure --admin-ip 172.16.2.99 *SGA-INSTALL-IP*
- 5. 如果要将设备配置备份到JSON文件、请使用高级和 backup-file 子命令。例如、如果要备份具有IP地址 的设备的配置 *SGA-INSTALL-IP* 到名为的文件 appliance-SG1000.json、输入以下内容:+ configure-sga.py advanced --backup-file appliance-SG1000.json *SGA-INSTALL-IP*

包含配置信息的 JSON 文件将写入执行脚本的同一目录。

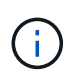

检查生成的 JSON 文件中的顶级节点名称是否与设备名称匹配。请勿对此文件进行任何更改 ,除非您是经验丰富的用户并全面了解 StorageGRID API 。

- 6. 如果您对设备配置满意、请使用 install 和 monitor 用于安装设备的子命令:+ configure-sga.py install --monitor *SGA-INSTALL-IP*
- 7. 如果要重新启动设备、请输入以下内容:+ configure-sga.py reboot *SGA-INSTALL-IP*

### 自动化配置**StorageGRID**

部署网格节点后,您可以自动配置 StorageGRID 系统。

#### 您需要的内容

• 您可以从安装归档中了解以下文件的位置。

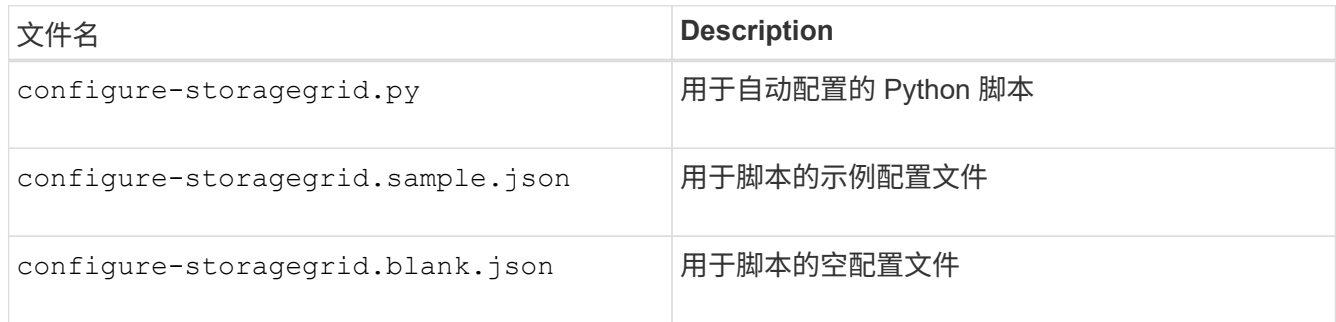

• 您已创建 configure-storagegrid.json 配置文件。要创建此文件、您可以修改示例配置文件 (configure-storagegrid.sample.json)或空白配置文件 (configure-storagegrid.blank.json )。

#### 关于此任务

您可以使用 configure-storagegrid.py Python脚本和 configure-storagegrid.json 用于自动配 置StorageGRID 系统的配置文件。

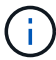

您也可以使用网格管理器或安装 API 配置系统。

#### 步骤

- 1. 登录到用于运行 Python 脚本的 Linux 计算机。
- 2. 更改为提取安装归档的目录。

例如:+ cd StorageGRID-Webscale-*version/platform*

其中: *platform* 为 debs, rpms`或 `vsphere。

3. 运行 Python 脚本并使用您创建的配置文件。

例如:

./configure-storagegrid.py ./configure-storagegrid.json --start-install

完成后

一个恢复包 .zip 文件将在配置过程中生成、并下载到运行安装和配置过程的目录中。您必须备份恢复软件包文 件,以便在一个或多个网格节点发生故障时恢复 StorageGRID 系统。例如,将其复制到安全的备份网络位置和 安全的云存储位置。

恢复包文件必须受到保护,因为它包含可用于从 StorageGRID 系统获取数据的加密密钥和密码。

如果您指定应生成随机密码、则需要提取 Passwords.txt 归档并查找访问StorageGRID 系统所需的密码。

```
######################################################################
##### The StorageGRID "recovery package" has been downloaded as: #####
##### ./sgws-recovery-package-994078-rev1.zip #####
##### Safeguard this file as it will be needed in case of a #####
##### StorageGRID node recovery. #####
######################################################################
```
系统会在显示确认消息时安装并配置 StorageGRID 系统。

StorageGRID has been configured and installed.

# <span id="page-18-0"></span>安装 **REST API** 概述

StorageGRID 提供了两个用于执行安装任务的 REST API : StorageGRID 安装 API 和 StorageGRID 设备安装程序 API 。

这两个 API 都使用 Swagger 开源 API 平台来提供 API 文档。Swagger 允许开发人员和非开发人员在用户界面 中与 API 进行交互,以说明 API 如何响应参数和选项。本文档假定您熟悉标准 Web 技术和 JSON ( JavaScript 对象表示法)数据格式。

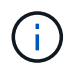

使用 API 文档网页执行的任何 API 操作均为实时操作。请注意,不要错误地创建,更新或删除配 置数据或其他数据。

每个 REST API 命令都包括 API 的 URL , HTTP 操作,任何必需或可选的 URL 参数以及预期的 API 响应。

### **StorageGRID** 安装 **API**

只有在首次配置 StorageGRID 系统时,以及在需要执行主管理节点恢复时, StorageGRID 安装 API 才可用。 可以从网格管理器通过 HTTPS 访问安装 API 。

要访问 API 文档,请转到主管理节点上的安装网页,然后从菜单栏中选择 \* 帮助 \* > \* API 文档 \* 。

StorageGRID 安装 API 包括以下部分:

- **config** —与 API 的产品版本相关的操作。您可以列出该版本支持的产品版本和主要 API 版本。
- \* 网格 \* 网格级配置操作。您可以获取和更新网格设置,包括网格详细信息,网格网络子网,网格密码以及 NTP 和 DNS 服务器 IP 地址。
- "**Nodes** 节点级别的配置操作 " 。您可以检索网格节点列表,删除网格节点,配置网格节点,查看网格节点 以及重置网格节点的配置。
- \* 配置 \* —配置操作。您可以启动配置操作并查看配置操作的状态。
- \* 恢复 \* —主管理节点恢复操作。您可以重置信息,上传恢复软件包,启动恢复以及查看恢复操作的状态。
- **recovery-package** —下载恢复软件包的操作。
- \* 站点 \* —站点级配置操作。您可以创建,查看,删除和修改站点。

## **StorageGRID** 设备安装程序 **API**

可以从通过HTTPS访问StorageGRID 设备安装程序API *Controller\_IP*:8443。

要访问 API 文档,请转到设备上的 StorageGRID 设备安装程序,然后从菜单栏中选择 \* 帮助 \* > \* API 文档 \* 。 StorageGRID 设备安装程序 API 包括以下部分:

- \* 克隆 \* —用于配置和控制节点克隆的操作。
- \* 加密 \* —用于管理加密和查看加密状态的操作。
- \* 硬件配置 \* —用于在连接的硬件上配置系统设置的操作。
- \* 安装 \* —用于开始设备安装和监控安装状态的操作。
- \* 网络连接 \* 与 StorageGRID 设备的网格,管理和客户端网络配置以及设备端口设置相关的操作。
- \* 设置 \* —用于帮助初始设备安装设置的操作,包括请求获取有关系统的信息并更新主管理节点 IP 。
- 支持—用于重新启动控制器和获取日志的操作。
- \* 升级 \* —与升级设备固件相关的操作。
- **uploadsg** —用于上传 StorageGRID 安装文件的操作。

#### 版权信息

版权所有 © 2024 NetApp, Inc.。保留所有权利。中国印刷。未经版权所有者事先书面许可,本文档中受版权保 护的任何部分不得以任何形式或通过任何手段(图片、电子或机械方式,包括影印、录音、录像或存储在电子检 索系统中)进行复制。

从受版权保护的 NetApp 资料派生的软件受以下许可和免责声明的约束:

本软件由 NetApp 按"原样"提供,不含任何明示或暗示担保,包括但不限于适销性以及针对特定用途的适用性的 隐含担保,特此声明不承担任何责任。在任何情况下,对于因使用本软件而以任何方式造成的任何直接性、间接 性、偶然性、特殊性、惩罚性或后果性损失(包括但不限于购买替代商品或服务;使用、数据或利润方面的损失 ;或者业务中断),无论原因如何以及基于何种责任理论,无论出于合同、严格责任或侵权行为(包括疏忽或其 他行为),NetApp 均不承担责任,即使已被告知存在上述损失的可能性。

NetApp 保留在不另行通知的情况下随时对本文档所述的任何产品进行更改的权利。除非 NetApp 以书面形式明 确同意,否则 NetApp 不承担因使用本文档所述产品而产生的任何责任或义务。使用或购买本产品不表示获得 NetApp 的任何专利权、商标权或任何其他知识产权许可。

本手册中描述的产品可能受一项或多项美国专利、外国专利或正在申请的专利的保护。

有限权利说明:政府使用、复制或公开本文档受 DFARS 252.227-7013 (2014 年 2 月)和 FAR 52.227-19 (2007 年 12 月)中"技术数据权利 — 非商用"条款第 (b)(3) 条规定的限制条件的约束。

本文档中所含数据与商业产品和/或商业服务(定义见 FAR 2.101)相关,属于 NetApp, Inc. 的专有信息。根据 本协议提供的所有 NetApp 技术数据和计算机软件具有商业性质,并完全由私人出资开发。 美国政府对这些数 据的使用权具有非排他性、全球性、受限且不可撤销的许可,该许可既不可转让,也不可再许可,但仅限在与交 付数据所依据的美国政府合同有关且受合同支持的情况下使用。除本文档规定的情形外,未经 NetApp, Inc. 事先 书面批准,不得使用、披露、复制、修改、操作或显示这些数据。美国政府对国防部的授权仅限于 DFARS 的第 252.227-7015(b)(2014 年 2 月)条款中明确的权利。

商标信息

NetApp、NetApp 标识和 <http://www.netapp.com/TM> 上所列的商标是 NetApp, Inc. 的商标。其他公司和产品名 称可能是其各自所有者的商标。